## <span id="page-0-0"></span>**How to decrypt transaction data using test key and KSN?**

This is a 60-second tutorial on how to use the Encrypt/Decrypt tool [\(EncryptionDecryptionTool.html](https://atlassian.idtechproducts.com/confluence/download/attachments/30479065/EncryptionDecryptionTool.html?version=1&modificationDate=1477429195910&api=v2)) to decrypt a chunk of encrypted transaction data, such as Track 1 data or TLV data, from a card reader that does encryption.

- 1. First, download the **[Encrypt/Decrypt tool](https://atlassian.idtechproducts.com/confluence/download/attachments/28479585/EncryptionDecryptionTool.html?version=1&modificationDate=1468361675973&api=v2)** to your local machine. Save it anywhere.
- 2. Open the tool with your favorite web browser. It should look like the screen shot below. NOTE: If the top control says "What would you like to do?", click it and choose **Encrypt or decrypt data** from the drop-down menu.
- 3. Copy and paste the encrypted data (which you want to decrypt) into the **Data** field of the tool, as shown below:

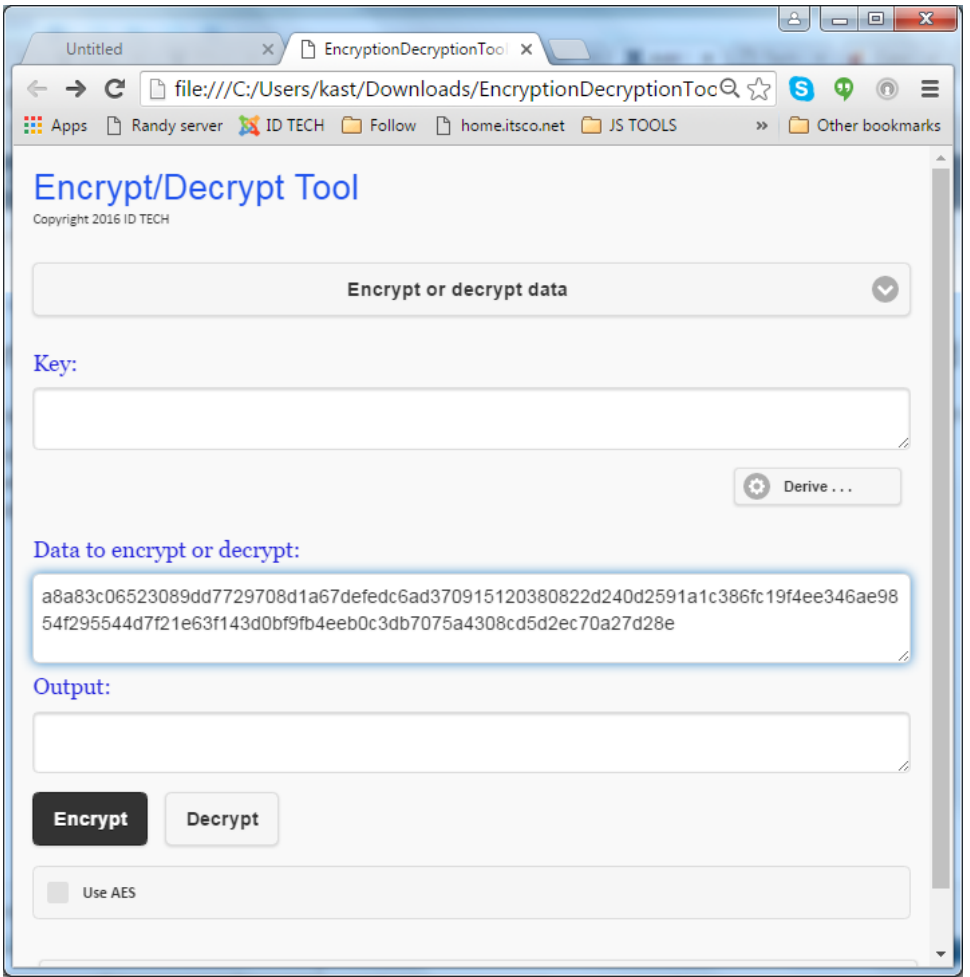

- 4. Click the small **Derive...** button (under the Key field, on the right; see screen shot above).
- 5. A small dialog will pop up. The dialog has two text fields. The top one is for the BDK. This field is prepopulated with a test key value of **012345678 9ABCDEFFEDCBA9876543210**. (If this is not the actual BDK you want to use, type or paste the correct value into the field.)
- 6. Obtain the KSN for your transaction. (It will be ten hex values.) Enter it into the second text field, as shown below:

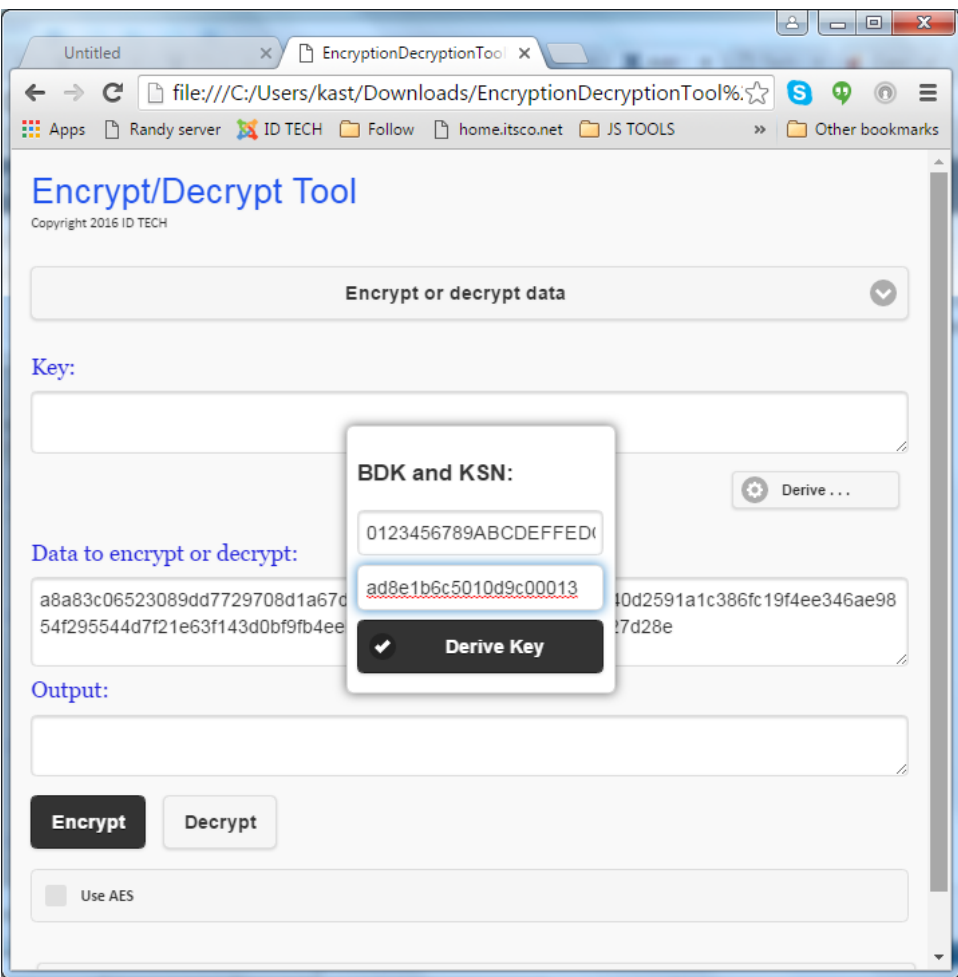

NOTE: The hex value can be upper and lower case and may (optionally) contain spaces.

- 7. Click the **Derive Key** button. A key value will appear, behind the dialog, in the **Key** field of the main window.
- 8. To dismiss the small popup dialog, simply click into the main window.
- 9. If your data is AES-encrypted, click the **Use AES** checkbox at the bottom of the main window. If your data is TDES-encrypted (or you don't know), go to the next step.

Click the **Decrypt** button. A hex string will appear in the lowermost text field (the Output field). Tip: Hover your cursor over the Output field to see a tooltip containing the ASCII version of the decrypted data (see red arrow below).

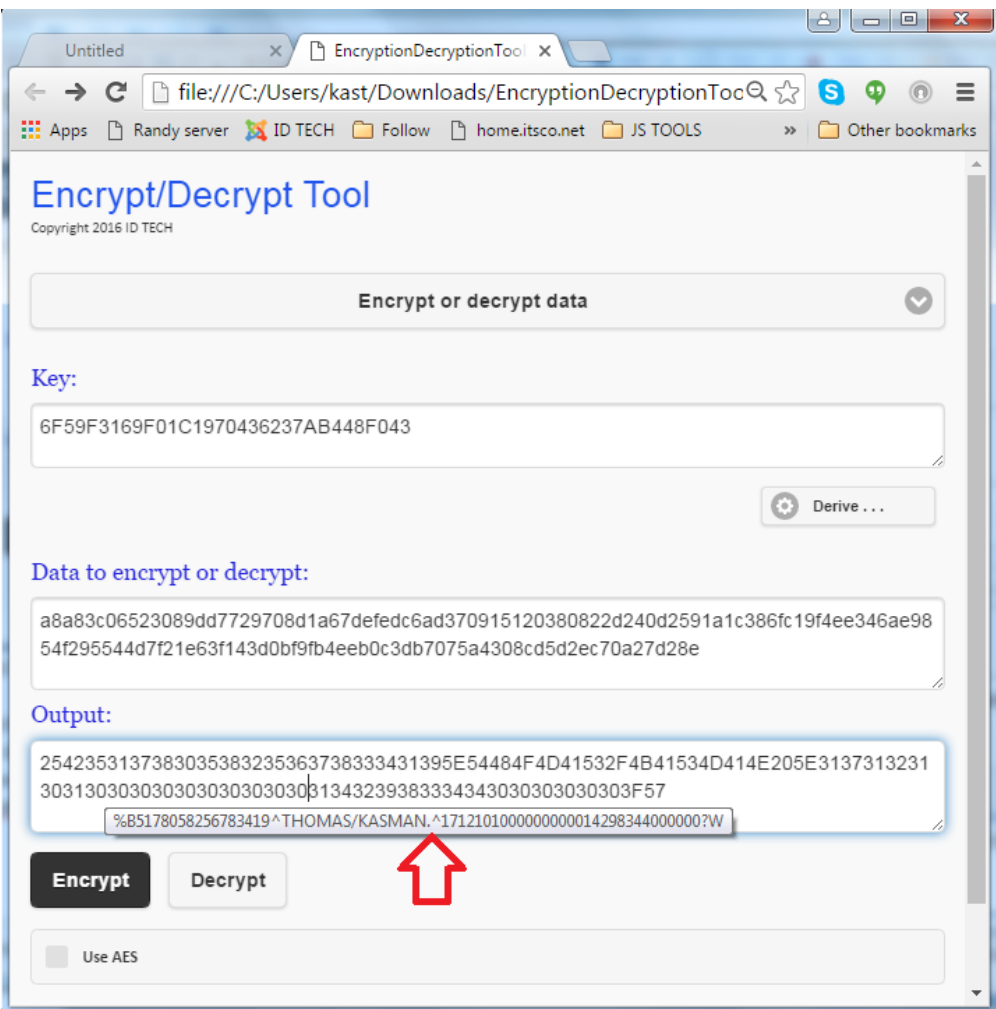

Congratulations! You've decrypted TDES (or AES) transaction data using a derived DUKPT key.

## See also:

- [Downloads Home](https://atlassian.idtechproducts.com/confluence/display/KB/Downloads+-+Home) > [80128801-006-A Demo decrypt usb-HID usb-KBRS232 SecuRED V1.06.zip](https://atlassian.idtechproducts.com/confluence/download/attachments/30479625/80128801-006-A%20%20Demo%20decrypt%20usb-HID%20usb-KBRS232%20SecuRED%20V1.06.zip?version=1&modificationDate=1479760577173&api=v2)
- [Downloads Home](https://atlassian.idtechproducts.com/confluence/display/KB/Downloads+-+Home) > [80128801-006-A Demo decrypt usb-HID usb-KBRS232 SecuRED V1.06 SRC.zip](https://atlassian.idtechproducts.com/confluence/download/attachments/30479625/80128801-006-A%20Demo%20decrypt%20usb-HID%20usb-KBRS232%20SecuRED%20V1.06%20SRC.zip?version=1&modificationDate=1479760684115&api=v2)
- [Tools for Payment Device Integration: Encrypt/Decrypt Tool ID TECH](https://atlassian.idtechproducts.com/confluence/pages/viewpage.action?pageId=61211886)
- [Downloads Home](https://atlassian.idtechproducts.com/confluence/display/KB/Downloads+-+Home) > [DukptUtility v1.0.1.0.exe](https://atlassian.idtechproducts.com/confluence/download/attachments/30479625/DukptUtility%20v1.0.1.0.exe?version=1&modificationDate=1493651498256&api=v2)
- [Downloads Home](https://atlassian.idtechproducts.com/confluence/display/KB/Downloads+-+Home) > [80110506-001-A UniMag Decryption Demo User Manual.pdf](https://atlassian.idtechproducts.com/confluence/download/attachments/30479625/80110506-001-A%20UniMag%20Decryption%20Demo%20User%20Manual.pdf?version=1&modificationDate=1480352231632&api=v2)
- [How to decrypt a PIN block \(tag 99\) using uDemo?](https://atlassian.idtechproducts.com/confluence/pages/viewpage.action?pageId=50529506)
- [Understanding PIN Pad Encryption/Decryption](https://atlassian.idtechproducts.com/confluence/pages/viewpage.action?pageId=47289900)
- [How to decrypt transaction data using test key and KSN?](#page-0-0)
- [How can I decrypt encrypted data?](https://atlassian.idtechproducts.com/confluence/pages/viewpage.action?pageId=30477436)